## **Using Landmark History**

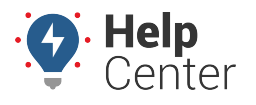

Link: https://help.wextelematics.com/docs/about-the-map-page/using-trip-history-and-location-playback/using-landmark-history/ Last Updated: August 14th, 2020

Use The Landmark History function in the map to monitor your fleet's landmark activity throughout each workday.

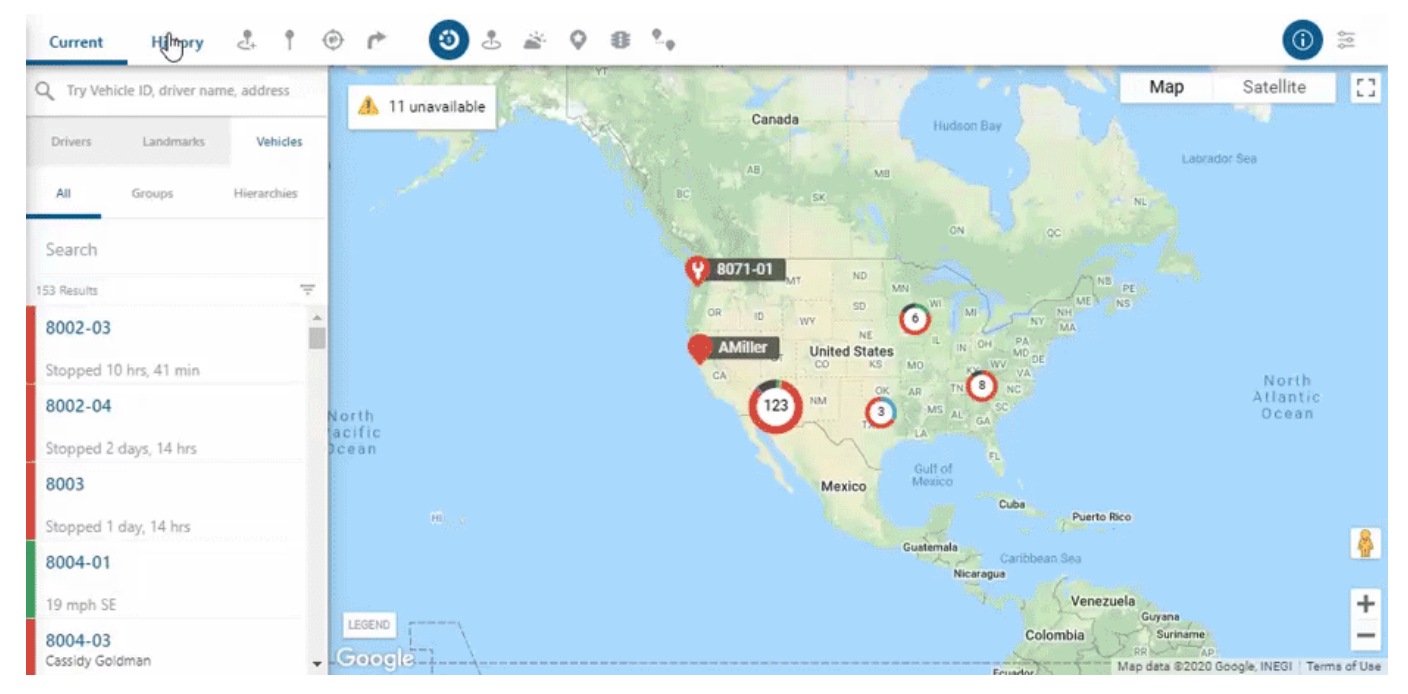

## **To use Landmark History:**

- 1. From the map, click the History tab in the data source selector.
- 2. Click the Landmarks tab below the History tab.
- 3. Search and select the landmark you would like to view.
- 4. Select a date and time frame from the Time Range window, then click View History.
- 5. If you would like to change the playback speed, click the settings button ( $\bullet$ ) in the right corner of the playback bar.

You can adjust the speed at: Normal, 2x, 4x, 8x, 16x and 32x.

6. Once selected, click the Play button ( $\bullet$ ) to playback the vehicle(s) landmark history.